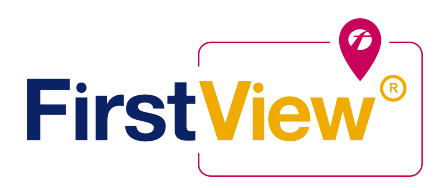

# **FirstView by First Student: Getting Started**

## **1. Download the FirstView Parent App**

Go to **firstviewapp.com** or find FirstView in the App Store or Google Play. Follow the instructions to download the app to your smartphone.

### **2. Set up your profile**

Open the FirstView app from your homescreen and begin the registration process. You'll be asked to:

- a) Select State/Province Illinois
- b) Select District CCSD 89

You'll then be prompted to **REGISTER\***

(Use the student ID printed on the opposite side of this page)

### **3. Follow a stop**

Once you have confirmed your account, login and select **Profile** to **"Add A Student"** with the information you received from your school district. Once you select **"Done"**, you will be able to see stop information in your **Profile**. The Scheduled Stop times will also appear on your FirstView **Map**.

### **4. Set notifications**

Go to **Settings** and select **"Notification Recipients"** to add email notifications for up to three receipients, including yourself. Alerts and notifications from your district or the bus depot will appear under **Notifications** in the menu.

### **5. Set up time and distance alerts**

To set up alerts for when the bus is a certain time or distance away from the stop, go to **Profile** and **select your student.** You can set alerts for both morning and afternoon routes. These alerts will be displayed under **Notifications** in the menu.

*\*To receive push notifications, you must allow your mobile device to receive notifications from the FirstView***®** *app. You will be prompted upon downloading the app or you can confirm/update your settings within your phone's app settings.*

### **6. Ask for help or give suggestions**

FirstView provides a dedicated customer support team Monday through Friday to assist you:

- o Call toll-free **888-889-8920** from 7 a.m. ET to 5 p.m. ET
- o Email customer support at support@firstviewapp.com
- o Use the in-app **" "** button (right corner) to provide feedback